# Quick Start

# **Getting Started**

To extend the range of your WiFi network, you must connect your Nighthawk® extender to your existing WiFi network. You can do this in one of two ways:

**• Connect with WPS**. Wi-Fi Protected Setup (WPS) lets you join a secure WiFi network without typing the network name and password.

Note: WPS does not support WEP network security or a hidden SSID network. If your existing WiFi network uses WEP security or its SSID is hidden, follow the instructions in *[Connect With the NETGEAR Installation](#page-1-0)  [Assistant](#page-1-0)* on the other side of this quick start guide.

- Take your WiFi-enabled computer or mobile device to the location with poor WiFi router coverage.
- b. Connect your WiFi-enabled computer or mobile device to the extended network.

**• Connect with the NETGEAR installation assistant**. To use the NETGEAR installation assistant, you must launch a web browser on your computer or mobile device. For more information, see *[Connect With the NETGEAR Installation Assistant](#page-1-0)* on the other side of this quick start guide.

# **Connect With WPS**

Your extender uses the same WiFi network settings as your router for its 2.4 GHz and 5 GHz extended networks.

- Place the extender close to your WiFi router.
- Plug the extender into an electrical outlet. Wait for the Power LED to light solid blue.
- c. If the Power LED does not light, press the **WPS/Power** button.

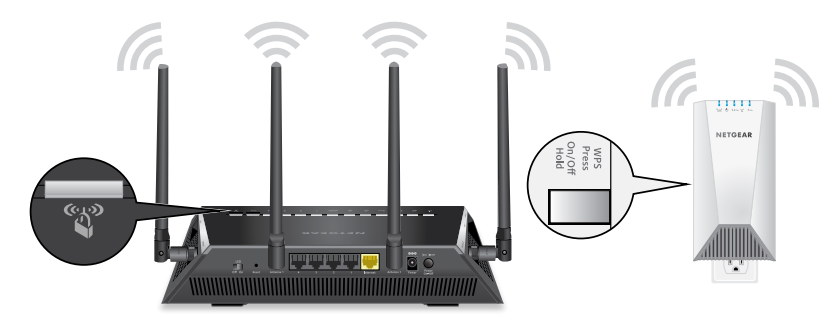

For example, if your extender connects to the router's 2.4 GHz WiFi band, your extender uses your router's 2.4 GHz WiFi settings for both its networks:

- Move your extender to a new location that is about halfway between your router and the area with a poor router WiFi signal.
- The location that you choose must be within the range of your existing WiFi router network. See the previous image for an example.

The Router Link LED <sup>(</sup>) helps you choose a spot where the extender-to-router connection is optimal. For more information, see *[LED Descriptions](#page-1-1)* on the back of this quick start guide.

- **• Router 2.4 GHz WiFi network name**. MyWiFiExample
- **• Router 5 GHz WiFi network name**. MyWiFiExample-5G
- **• Extended 2.4 GHz WiFi network name**. MyWiFiExample
- **• Extended 5 GHz WiFi network name**. MyWiFiExample

If your extender connects to the router's 5 GHz WiFi band, your extender uses your router's 5 GHz WiFi settings for both its networks:

If the Router Link LED  $\sum^{\infty}$  lights blue, the connection between the router and extender is good. If the Router Link LED lights amber or red, move the extender closer to the router and try again.

- **• Router 2.4 GHz WiFi network name**. MyWiFiExample
- **• Router 5 GHz WiFi network name**. MyWiFiExample-5G
- **• Extended 2.4 GHz WiFi network name**. MyWiFiExample-5G
- **• Extended 5 GHz WiFi network name**. MyWiFiExample-5G

Note: Since your router and extended networks share the same WiFi network name, only one WiFi network name is broadcast.

**1. Place and plug in your extender.**

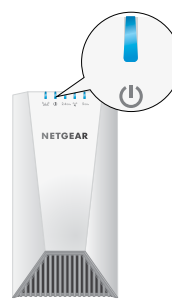

**2. Connect to your WiFi router. 3. Choose a location and check the signal strength. 4. Connect your devices.**

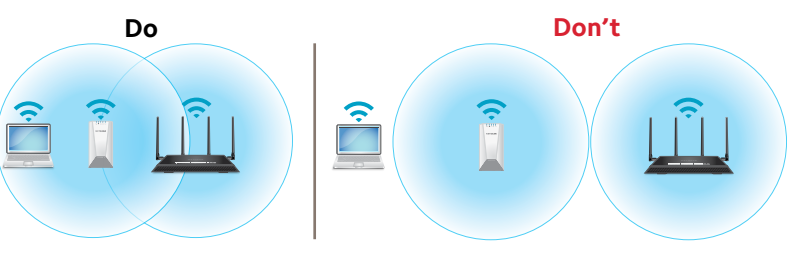

b. If you get no connection or a poor connection, move the extender closer to your router and try again until the Router Link LED lights blue.

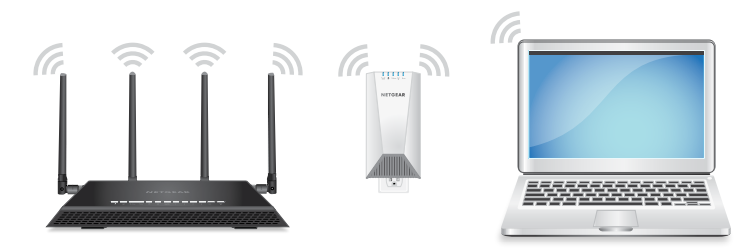

a. Press the **WPS/Power** button on the extender for less than five seconds.

The WPS LED  $\bullet$  blinks blue.

Note: If you press the **WPS/Power** button for more than five seconds, the extender turns off.

b. Within two minutes, press the **WPS/Power** button on your WiFi router.

- 
- When the extender connects to the router, the WPS LED lights solid
	-
	-

blue.

Note: If your router supports the 5 GHz band, your extender attempts to connect to the router's 5 GHz band the first time you press the **WPS/Power** button. If your extender did not connect to the router's 5 GHz band the first time, repeat the WPS process.

**Nighthawk X4S WiFi Range Extender**  Model EX7500

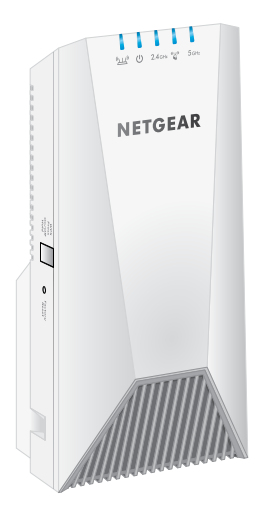

**NETGEAR** 

# <span id="page-1-0"></span>**Connect With the NETGEAR Installation Assistant**

# **1. Place and plug in your extender.**

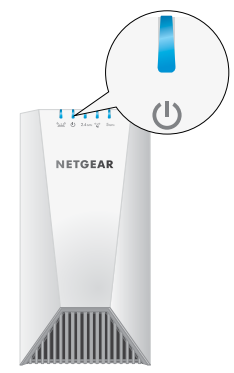

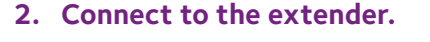

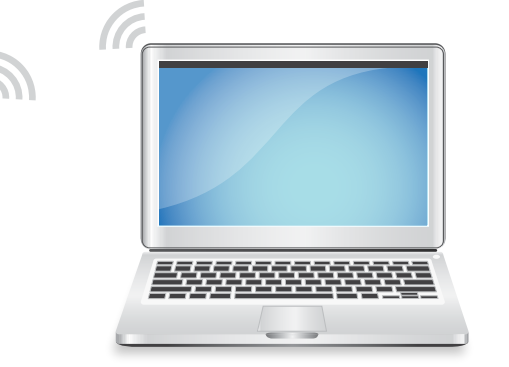

# **3. Set up with a web browser.**

### **4. Choose a location and check the signal strength.**

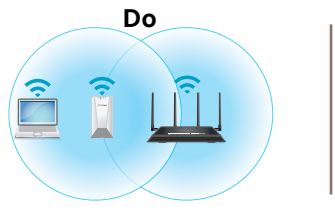

- a. Place the extender close to your WiFi router.
- b. Plug the extender into an electrical outlet. Wait of for the Power LED to light solid blue.
- c. If the Power LED does not light, press the **WPS/Power** button until the Power LED blinks blue.
- a. On your WiFi-enabled computer or mobile device, open the WiFi connection manager.
- b. Locate and connect to the extender network called NETGEAR\_EXT. When your computer or mobile device is connected to the extender, the 2.4 GHz Client Link LED lights solid blue.

a. Launch a web browser.

You are automatically taken to the extender's NETGEAR installation assistant. If the NETGEAR installation assistant does not display, visit *www.mywifiext.net*.

b. Follow the prompts to connect your extender to your existing WiFi network.

For more information about the LEDs, see the user manual.

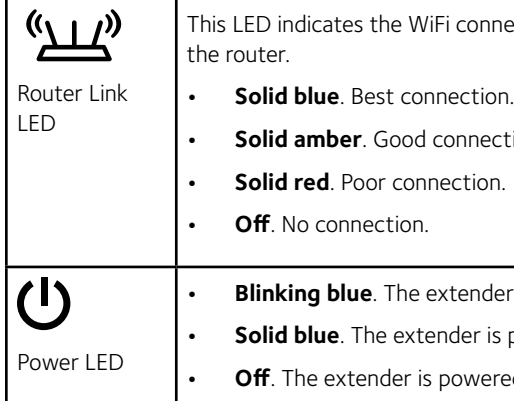

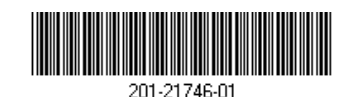

# <span id="page-1-1"></span>**LED Descriptions**

- **Android devices**. http://<*extender's IP address>* (for example, http://192.168.1.3)

To find your extender's IP address, do the following:

Move your extender to a new location that is about halfway between your router and the area with a poor router WiFi signal.

- a. Log in to your router.
- b. Find the page in your router web interface that lists the devices connected to your router.
- c. Find your extender in the list and note your extender's IP address.
- d. Enter your extender's IP address in the address field of your web browser.

The Router Link LED  $\sum_{n=1}^{\infty}$  helps you choose a spot where the *[LED Descriptions](#page-1-1)*.

A login page displays.

3. Enter your admin user name and password and click the **LOG IN** button. The Status page displays.

# **Support**

Thank you for purchasing this NETGEAR product. You can visit *<www.netgear.com/support>* to register your product, get help, access the latest downloads and user manuals, and join our community. We recommend that you use only official NETGEAR support resources.

Si ce produit est vendu au Canada, vous pouvez accéder à ce document en français canadien à *<http://downloadcenter.netgear.com/other/>*. (If this product is sold in Canada, you can access this document in Canadian French at *<http://downloadcenter.netgear.com/other/>*.)

- Launch a web browser from a computer or mobile device that is connected to your extender network.
- 2. Log in to your extender:
- If you did not enable the One WiFi Name feature, enter *www.mywifiext.net* in the address field of the browser.
- If you enabled the One WiFi Name feature, enter one of the following URLs:
	- **Windows-based computer**. http://mywifiext
	- **Mac computers and iOS devices**. http://mywifiext.local

For the current EU Declaration of Conformity, visit *<http://kb.netgear.com/11621>*.

### For regulatory compliance information, visit *[http://www.netgear.com/about/regulatory](http://www.netgear.com/about/regulatory/)/*.

See the regulatory compliance document before connecting the power supply.

Building 3, University Technology Centre **Extere State of Curraheen** Building 3, University Technology Centre State and the NETGEAR, Inc. Any Curraheen Road, Cork, Ireland Curraheen Road, Curraheen Road, Curraheen Road, Co

**NETGEAR INTL LTD** Building 3, University Technology Centre

The location that you choose must be within the range of your

- existing WiFi router network. See the previous image for an example.
- extender-to-router connection is optimal. For more information, see

onnection between the extender and

- 
- **• A**
- 

**nder** is booting.

- *Pr* is powered on.
- **vered off**

b. If you get no connection or a poor connection, move the extender closer to your router and try again until the Router Link LED lights blue.

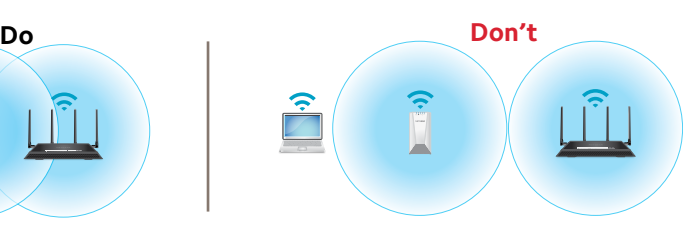

August 2017

**NETGEAR, Inc.** 350 East Plumeria Drive San Jose, CA 95134, USA

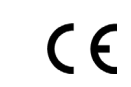

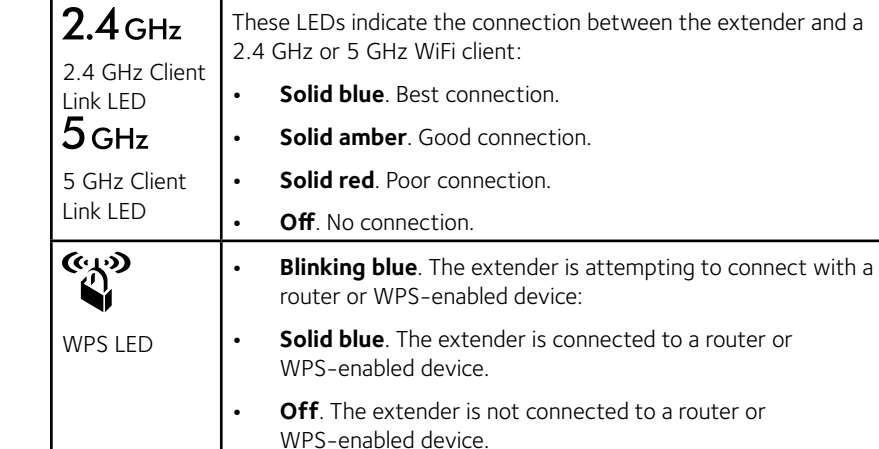

# **Log In to Access Extender Settings**

After installation, you can log in to the extender to view or change the extender's settings.

## ¾ **To log in to the extender:**

### **Federal Communication Commission Interference Statement**

This device complies with Part 15 of the FCC Rules. Operation is subject to the following two conditions: (1) This device may not cause harmful interference, and (2) this device must accept any interference received, including interference that may cause undesired operation.

This equipment has been tested and found to comply with the limits for a Class B digital device, pursuant to Part 15 of the FCC Rules. These limits are designed to provide reasonable protection against harmful interference in a residential installation. This equipment generates, uses and can radiate radio frequency energy and, if not installed and used in accordance with the instructions, may cause harmful interference to radio communications. However, there is no guarantee that interference will not occur in a particular installation. If this equipment does cause harmful interference to radio or television reception, which can be determined by turning the equipment off and on, the user is encouraged to try to correct the interference by one of the following measures:

- Reorient or relocate the receiving antenna.
- Increase the separation between the equipment and receiver.
- Connect the equipment into an outlet on a circuit different from that to which the receiver is connected.
- Consult the dealer or an experienced radio/TV technician for help.

**FCC Caution:** Any changes or modifications not expressly approved by the party responsible for compliance could void the user's authority to operate this equipment.

This transmitter must not be co-located or operating in conjunction with any other antenna or transmitter.

For operation within 5.15  $\sim$  5.25GHz / 5.47  $\sim$  5.725GHz frequency range, it is restricted to indoor environment. This device meets all the other requirements specified in Part 15E, Section 15.407 of the FCC Rules.

### **Radiation Exposure Statement:**

This equipment complies with FCC radiation exposure limits set forth for an uncontrolled environment. This equipment should be installed and operated with minimum distance 23cm between the radiator & your body.